# Envirologic

**EVO Cleaner Instruction –**

**How to start an automated wash**

leane

 $\circ$ 

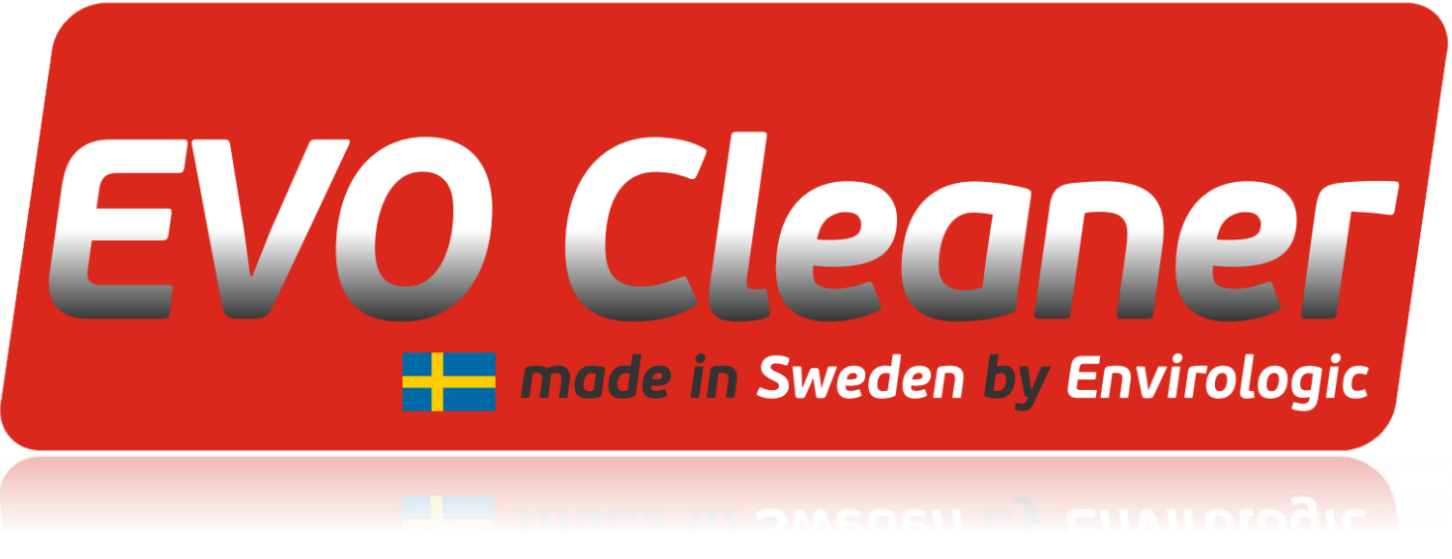

#### **Start an automated wash**

This is a shorter guide that shows you how to register mobile number and start the automated wash. Perfect for employees to read if they should take care of the wash up starts. For instructions regarding programming, see the documents **"Basics - Explaining different concepts"** and **"From start to finish - Step by step guide"**.

But before we can start a wash, the prerequisites must be fulfilled. Make sure the robot is in the room you want to wash in. The manual screen makes it simple to move the robot in confined spaces. Make sure that the rooms markers are placed in their specified positions (marker brackets). The water hose must be connected to a pressure washer (180–220 bar), preferably with quick connectors. Make sure that the pressure washer (or external additional hose) is not able to be pulled in with the robot's hose when the robot starts to go backwards (fix/mount the robot's hose at the start of the aisle if needed).

The robot's marker sensor should be switched so that it points towards the markers with a distance of maximum 10cm. The side wheels should be angled so that they move towards the wall on which the markers are placed at.

**If the robot now has these prerequisites, you can move on to the next page.**

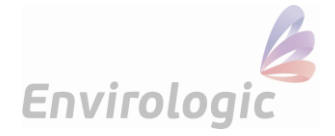

#### **1. Home**

When the robot is started, the home screen appears. You always have access to the  $\Box$ -button if you are unsure of any button/function on the screen you are at. From the home screen, you can also change the language from your native language to English. If you want to register your mobile phone number to receive text messages after the robot have finished a wash, you must do so before you start washing.

If you already have the correct number registered from earlier, you can go to step "**3. Start a wash**".

To register mobile number:

- **1)** Go to "**Settings**", the button at the bottom left corner.
	- **a)** Enter password 1000.

**2)** Tap the Blue globe  $\bigoplus$ , in the upper-left corner.

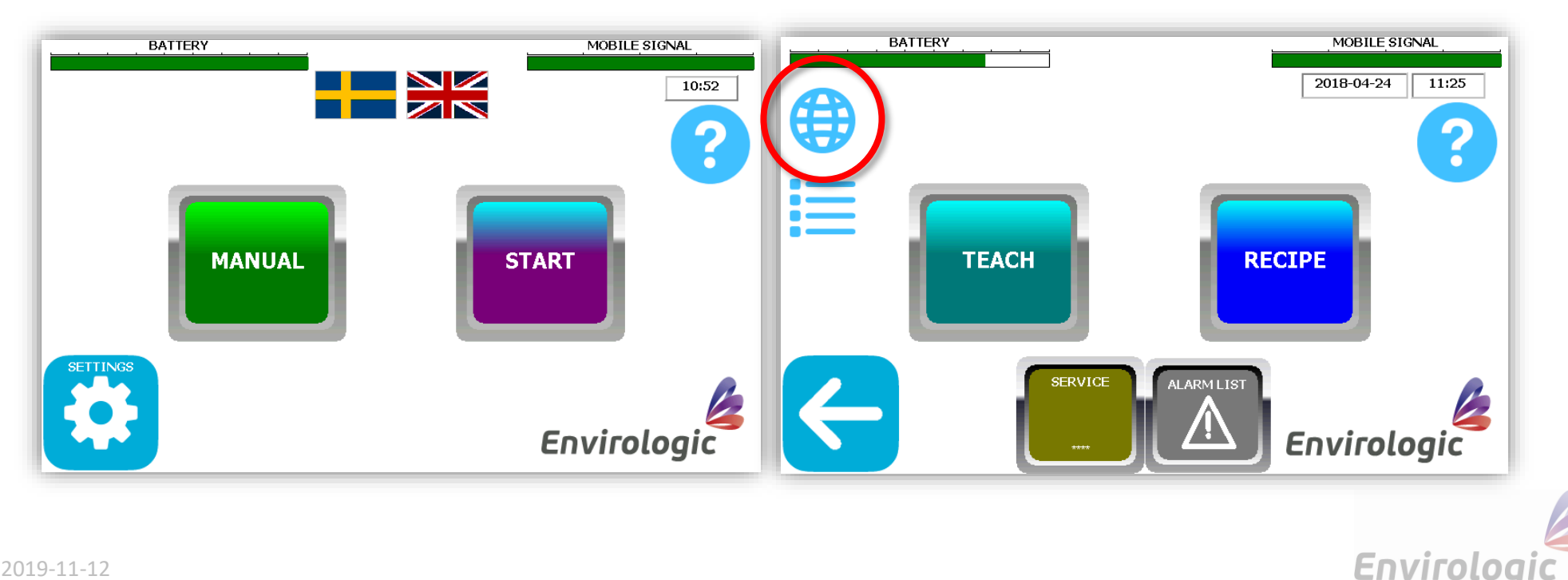

## **2. Registering mobile number**

From this screen you choose which mobile number that will receive text messages from the robot. The blue bell  $\Box$  can be used to send a test text message, so you are sure you have entered the correct number and that the robot's signal is working. Only mobile phone numbers can be registered.

- **1)** Tap the gray rectangular square in the middle.
	- **a)** Enter the mobile number.
	- *i. Swedish mobile phone numbers can be entered as usual for example, 070 123 45 67. Foreign registered mobile phone numbers have to start with "+country code". Danish example: +4570 123 45 67.*
	- *ii. Don't forget that "+country code" replaces the first zero.*
		- **b)** Confirm with "Enter".
- **2)** To activate/deactivate the text message function, press the button at the bottom (green in the example).
	- *i. We recommend having this function activated so you know if something unexpected happens.*

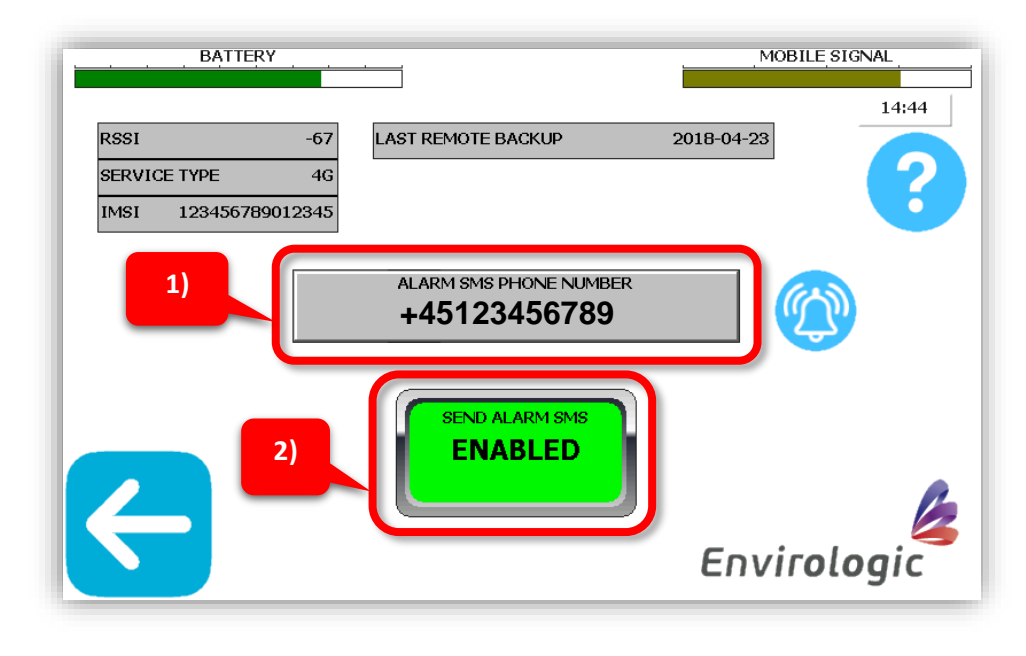

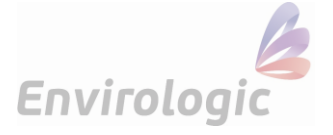

#### **3. Start a wash**

Start by making sure that the robot's marker sensor is positioned about 30 cm in front of the first marker (if you do not want to start your wash from any other marker that is to say). It is only possible to start an automated wash from physical markers (if your location uses virtual markers). To learn more about how virtual markers works, read the "**Virtual markers - Explanation**" document.

To start an automated wash, start from the home screen.

- **1)** On the home screen, press "**Start**".
- **2)** Then select the location you want to wash in followed by "**OK**".

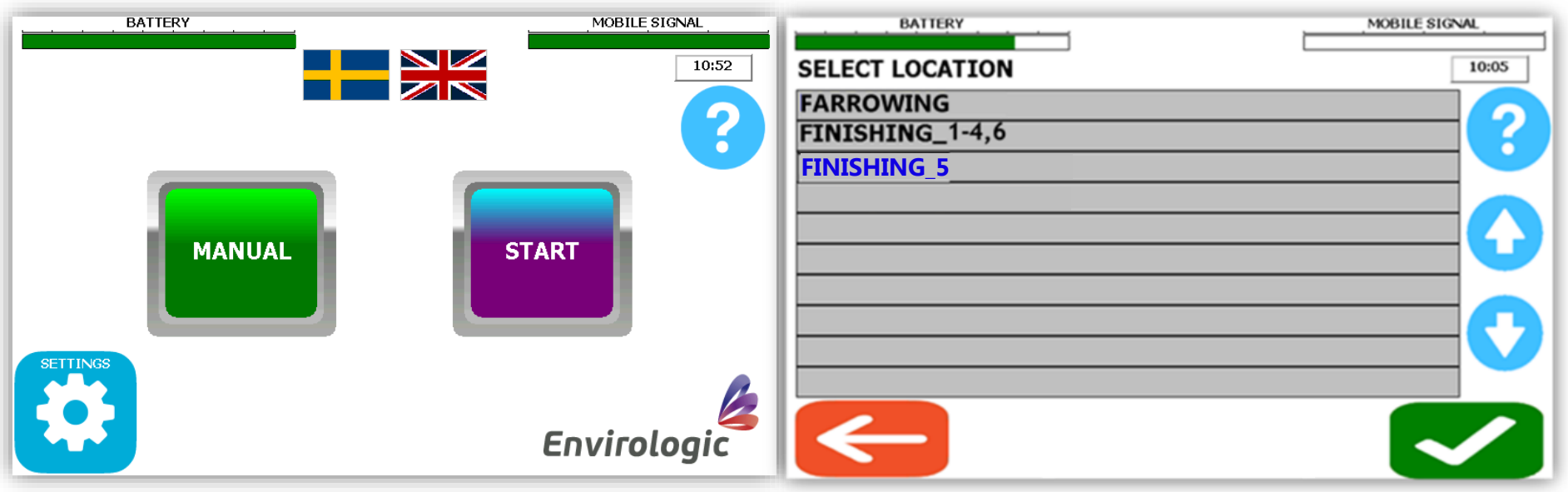

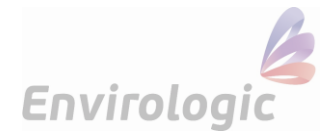

### **4. Select recipe**

The robot's program is placed in recipes. A recipe tells you which program the robot should wash at each marker. The robot will wash in the order you select the recipes. The recipes should be divided so that the floor and wall are separated. This means that the floor recipe will wash the floor in all the boxes, then the robot comes back and start the wall recipe.

This picture shows how the side **1)** Press the green button "**Select Recipe**". wheels should be positioned for this location. This example has the **2)** Select a recipe from the list. Confirm with "**OK**". BY wheels to the right. To adjust the **MARKER** *i. The floor should always be washed before the walls.*  wheels, drag the rear wheel -1 backwards to unlock it. Then angle them against the side your place requires. Press forward to lock. **BATTERY** MOBILE SIGNAL **BATTERY** MOBILE SIGNAL 6. **SELECT RECIPE** 13:57  $\overline{a}$ **FINISHING\_5**7.  $\frac{2}{3}$ 8. **FLOOR** 9. 4. ? ႒ 10. 5 **WALL** 11. 12. **SELECT** BY **RECTPE MARKER**  $\mathbf{1}$ 13. 14. 13:56 **HOME** 0 CURRENT PROGRAM POINT RUNNING GROUP OK **FINISHING\_5** LOCATION

Envirologic

### **5. Wash schedule**

You have now selected your recipe. A floor recipe is selected in the left example. The yellow square shows the washing schedule. You can add up to 10 recipes in the washing schedule. If the dirt is very dry and sits hard on the floor, you can choose to run the floor recipe for example twice in a row then the wall recipe (as you can see in the right example).

If you want to add more recipes, repeat step "**4. Select recipe**".

The "**Remove recipe**"-button removes the latest placed recipe from the washing schedule.

*To select a different start marker than marker 1, select the blue button in the middle "Handle markers" (marker 1 is always selected as start marker by default). You can also select which marker that should be set as last marker (the last marker in this location is always set as last marker by default).*

Make sure that the robot is positioned in front of the marker (about 30 cm) where you want to start the wash. When you press the "**OK**"-button, the robot will run forward to find the marker and then start the automated wash.

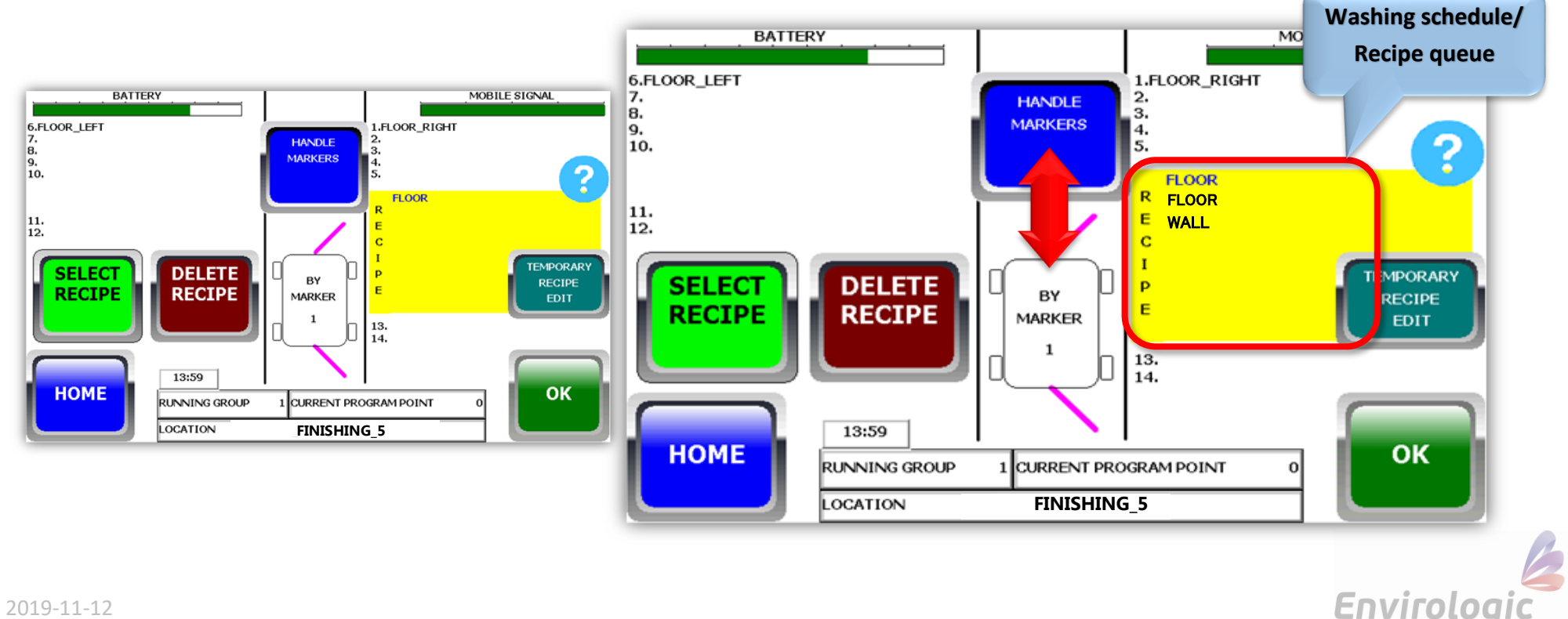

#### **8. Automated wash**

The robot is now running the automated wash according to the prerequisites you have given it. You can activate/deactivate in the middle of the screen, if you want to receive a text message or not when the wash is finished. But you have to enter your mobile number according to step "**2. Register Mobile number**" if you want to receive a text message.

If you press "**STOP**" during the wash, the robot will finish the program it has begun then stop.

You can pause the wash with "**PAUSE**". In paused mode, you can make temporary changes to the current recipe that the robot runs for the moment. To cancel the wash immediately, press "**PAUSE**" and then "**STOP**".

Use the **emergency stop (the big red button on the robot, under the screen)** to stop the robot in unexpected situations.

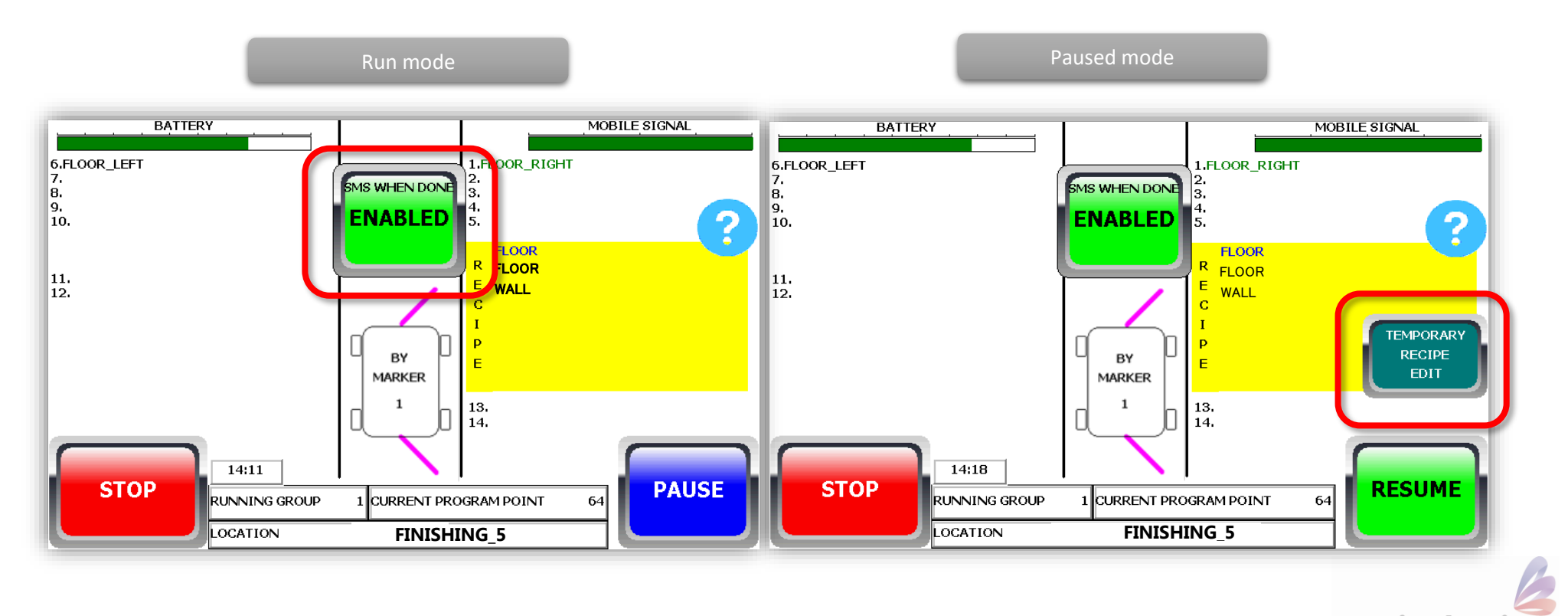

Envirologi

2019-11-12